## **How to Confirm UAU Training Module Completion.**

This guide provides step-by-step instructions on how to confirm completion of the UAU training module. By following these steps, administrators can easily verify if team members have completed the required modules and obtained the necessary certificates. This guide offers a simple and efficient method for tracking training progress and ensuring compliance.

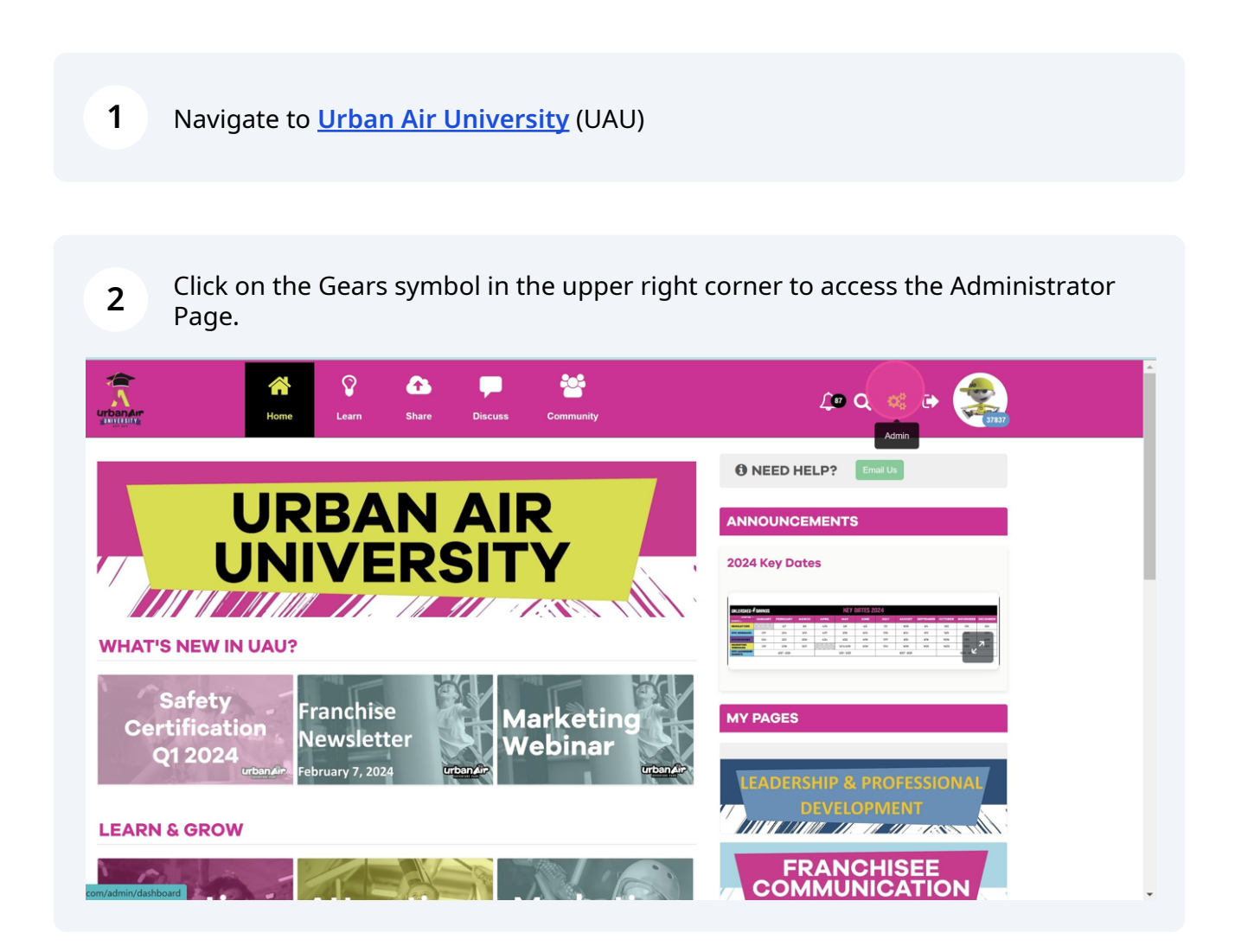

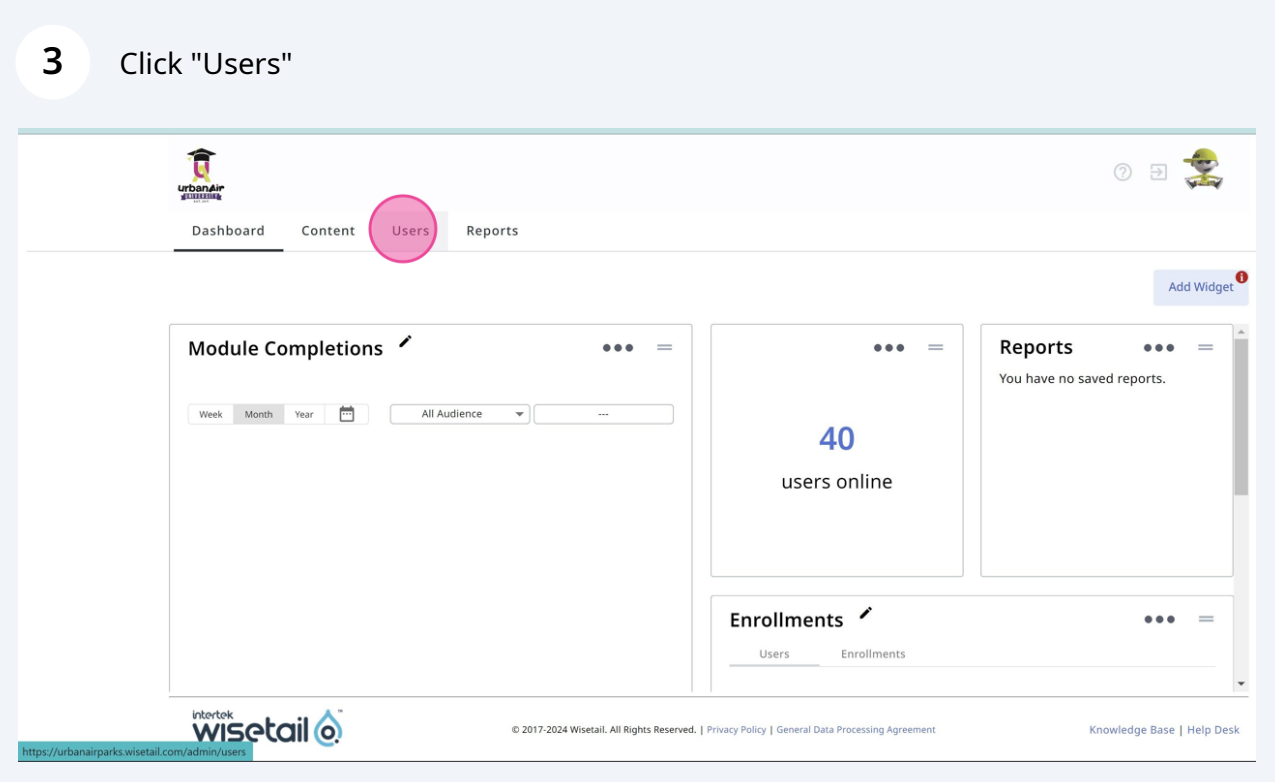

## **4** From here you can the "Search Users" bar to find the Team Member by name.**The American** 03 Content Users Reports Dashboard Users 10 items  $\sqrt{*}$  $\alpha$ Users Jeni Renzulli Last Updated<br>Feb 16, 2024 Points<br>37837 Active  $\equiv$  Advanced Filter Define Users Abigail Cox Last Updated<br>Nov 25, 2023 Points<br>33587 Active Status  $\overline{\smile}$  Active Points<br>31660 Last Updated<br>Jan 30, 2024 Robert Garic  $\hfill\Box$  Inactive Active Sorted By Last Updated<br>Feb 8, 2024 Angelo Castells Points<br>31102 ◯ Points: highest to lowest Active  $\bigcirc$  Points: lowest to highest  $\bigcirc$  A-Z (First Name)  $\bigcirc$  Z-A (First Name) com/admin/users a Blevins Last Updated Points

**5** Once you have found the Team Member, click on their name.

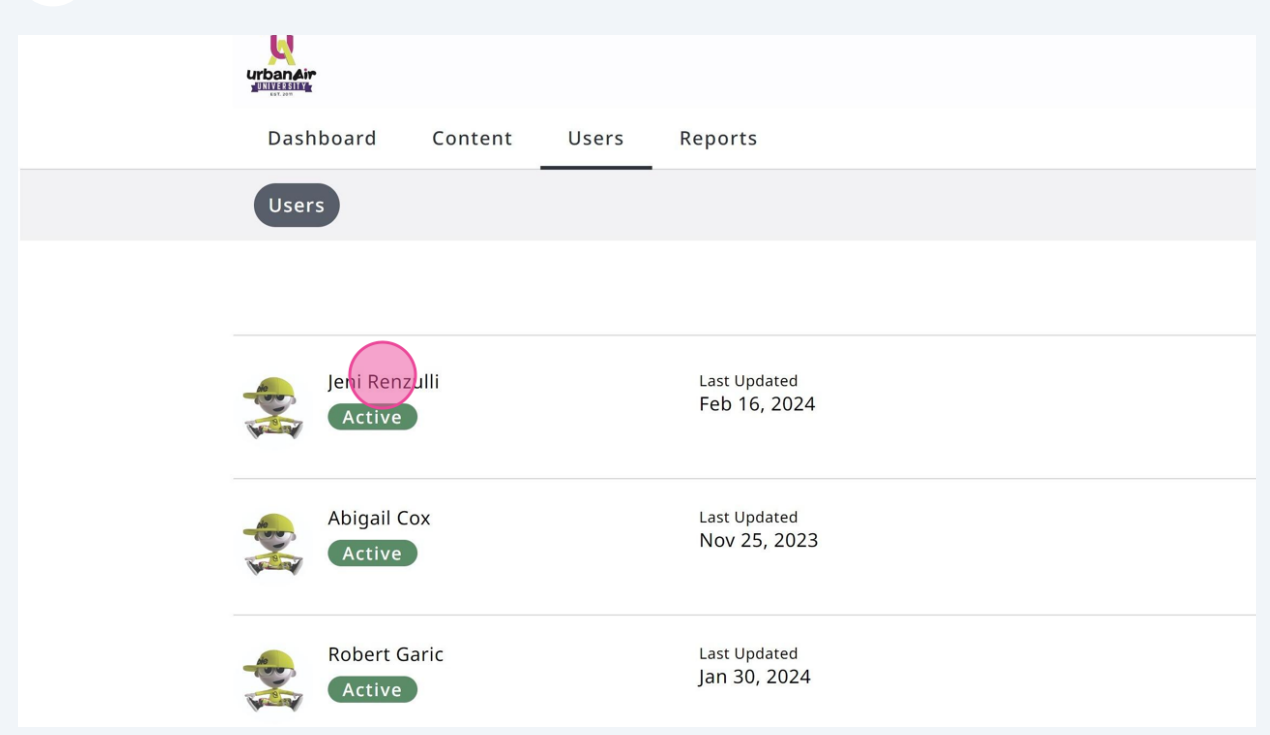

**6** In their profile, scroll down the the bottom of the page. "Merits" will show all completed certificates. Team Members need to have 3:

Court Monitor: Harnessing

Court Monitor Certification

Team Member Training

These 3 certificates indicate that the Team Member has completed all required modules.

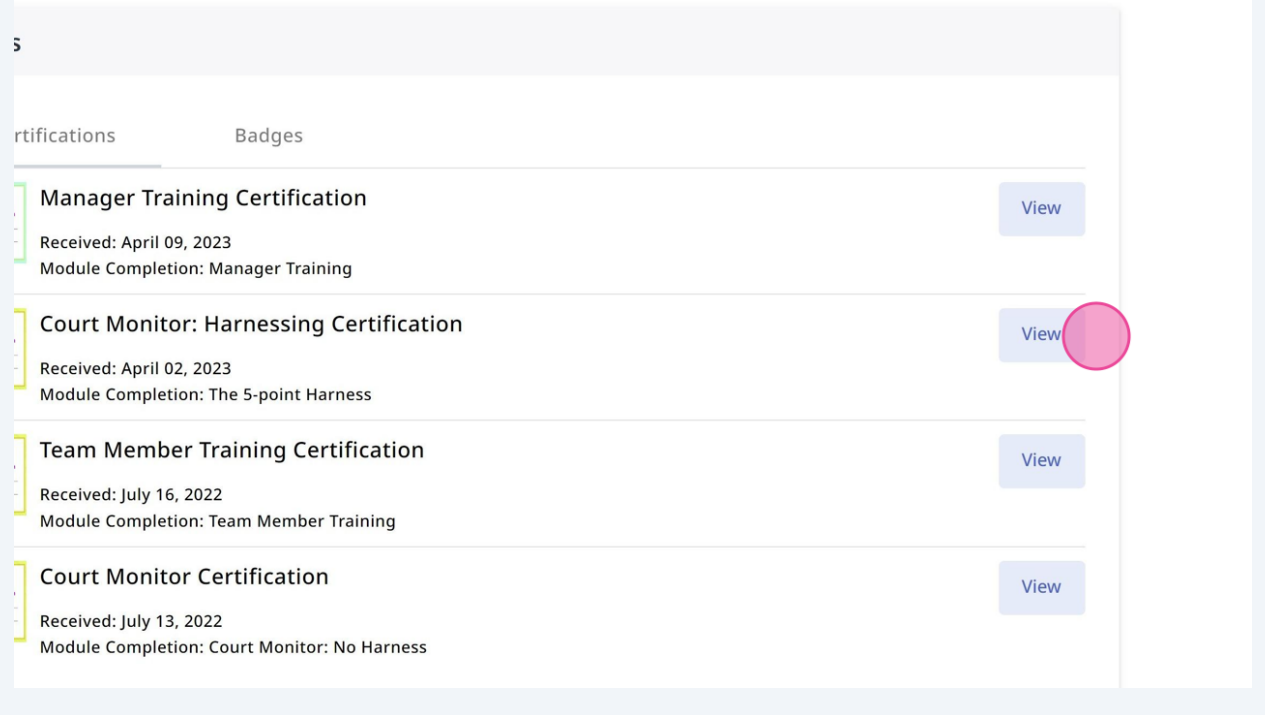

You can also view exactly which modules the Team Member has completed in the "Modules Completed" section above "Merits."

 $\bigodot$